## For installation:

- 1. Use latest version of Afterpay hikashop plugin and upload zip by joomla installer.
- 2. After Successfully Installation go to plugin manager at joomla admin.. and activate plugin "**Afterpay**"
- 3. Go to hikashop > Settings > Payments , add new payment method select **Hikashop AfterPay Payment Plugin**
- 4. Input "**Merchant ID**", "**Secret Key**" and select Use Sandbox.
- 5. Payment Only Accepted by After pay is AUD not other type of payment will work with this plugin

Note: Sandbox is a test payment system for Afterpay…

if you need test payment system so "**Merchant ID**" AND "**Secret Key**" also input that you get for test payment system

## if you using real payment so

sendbox will be set as NO

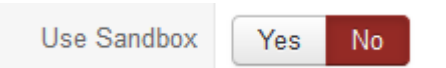

And "**Merchant ID**" AND "**Secret Key**" will be for real payment…

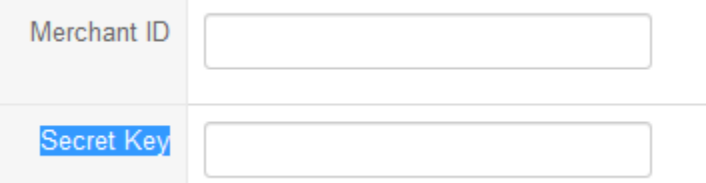

## Common errors:

Some time we use real payment "**Merchant ID**" AND "**Secret Key**" and selected Sandbox "**YES**" Some time we use test payment "**Merchant ID**" AND "**Secret Key**" and selected Sandbox "**No**" Not having latest version of plugin.